# WAP551 en WAP561 access points voor draadloos distributiesysteem (WDS)  $\overline{a}$

## Doel

Dit artikel legt uit hoe u een WDS-brug op WAP551 en WAP561 access points kunt configureren. Een brug Wireless Distribution System (WDS) maakt access points in staat om met elkaar te communiceren via het draadloze medium. Dit maakt het op zijn beurt mogelijk om naadloos te roaming van de draadloze apparaten of klanten die aangesloten zijn op de WAP's. Er kunnen meerdere WAP's via WDS worden aangesloten.

WAP551 of WAP561 kan worden ingesteld als één point-to-point mode access point, pointto-multipoint brug of een repeater. In de point-to-point modus accepteert één enkel WAPapparaat verbindingen van klanten en andere repeaters in het netwerk. In een point-tomultipoint bridge mode gedraagt één enkel WAP-apparaat zich als een centrale link tussen vele toegangspunten. WAP-apparatuur kan ook fungeren als een repeater, waar een verbinding kan worden gelegd tussen toegangspunten die ver van elkaar verwijderd zijn.

De configuratie verschilt enigszins voor WAP551 en WAP561. Dit komt omdat WAP561 twee radio interfaces heeft, terwijl WAP551 slechts één. De variatie in de configuratie wordt hieronder beschreven.

#### Toepasselijke apparaten

- ・ WAP551
- ・ WAP561

## Softwareversie

 $•1.04.2$ 

## Configuratie van draadloos distributiesysteem

Voor twee apparaten om met elkaar door middel van WDS met succes te communiceren, moeten zij dezelfde instellingen hebben voor radio, de modus IEEE802.11, kanaalbandbreedte en kanaal (audio niet aanbevolen). Controleer de radio-instellingen voor meer informatie. Dit is van toepassing op zowel WAP551 als WAP561. Als u de basisradio-instellingen niet al hebt ingesteld en u dit moet doen, raadpleegt u het artikel [Radio Settings](/content/en/us/support/docs/smb/wireless/cisco-small-business-500-series-wireless-access-points/smb4252-configure-wireless-radio-settings-on-the-wap551-or-wap561-ac.html) [op WAP551/WAP561.](/content/en/us/support/docs/smb/wireless/cisco-small-business-500-series-wireless-access-points/smb4252-configure-wireless-radio-settings-on-the-wap551-or-wap561-ac.html)

Stap 1. Meld u aan bij het web configuratieprogramma en kies Draadloos > WDS-brug. De pagina WDS Bridge wordt geopend:

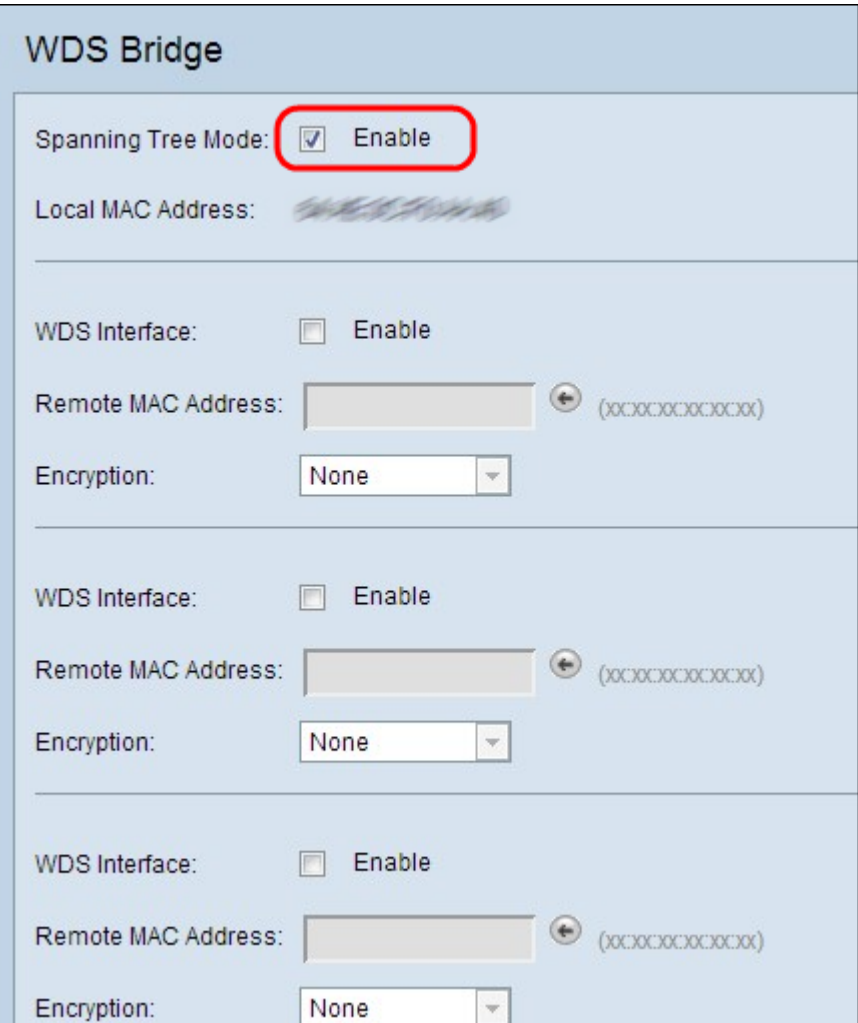

Stap 2. Controleer het vakje Spanning Tree Mode in het veld Spanning Tree Mode in het vakje Enable in. Spanning Tree Mode voorkomt overschakelingen.

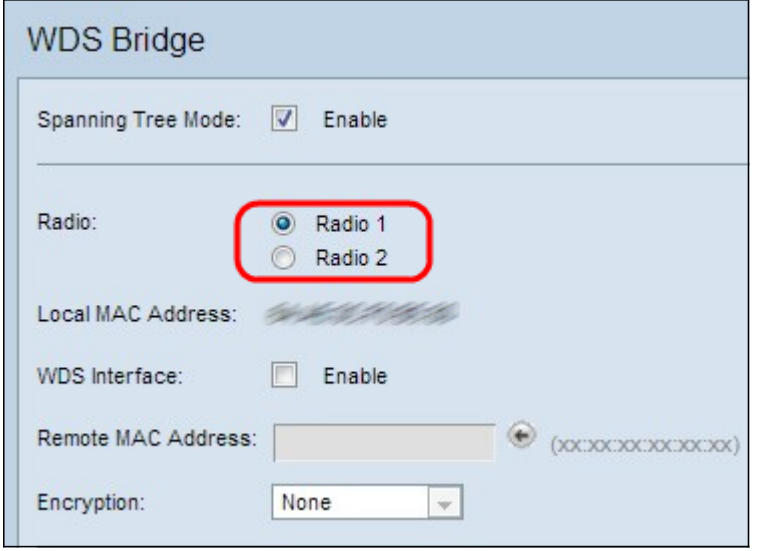

Stap 3. Deze stap is alleen van toepassing op WAP561. WAP561 vereist dat u tussen twee radio interfaces kiest. Klik op een van de radioknoppen Radio 1 of Radio 2. Om op te kijken welke radio op het apparaat is ingesteld, controleert u de radio-instellingen. Als u radioinstellingen moet configureren raadpleegt u het artikel [Radio Instellingen op](/content/en/us/support/docs/smb/wireless/cisco-small-business-500-series-wireless-access-points/smb4252-configure-wireless-radio-settings-on-the-wap551-or-wap561-ac.html) [WAP551/WAP561.](/content/en/us/support/docs/smb/wireless/cisco-small-business-500-series-wireless-access-points/smb4252-configure-wireless-radio-settings-on-the-wap551-or-wap561-ac.html)

Opmerking: Op de WAP551 ontbreekt het radioveld, zoals in de eerste foto wordt gezien. Een ander verschil tussen de twee access points is dat het lokale MAC-adresveld dat het

MAC-adres van de WAP weergeeft, slechts eenmaal wordt weergegeven, onder het veld Spanning Tree Mode op WAP551. Op WAP561 wordt het echter meerdere malen weergegeven. De rest van het configuratieprogramma ziet er hetzelfde uit.

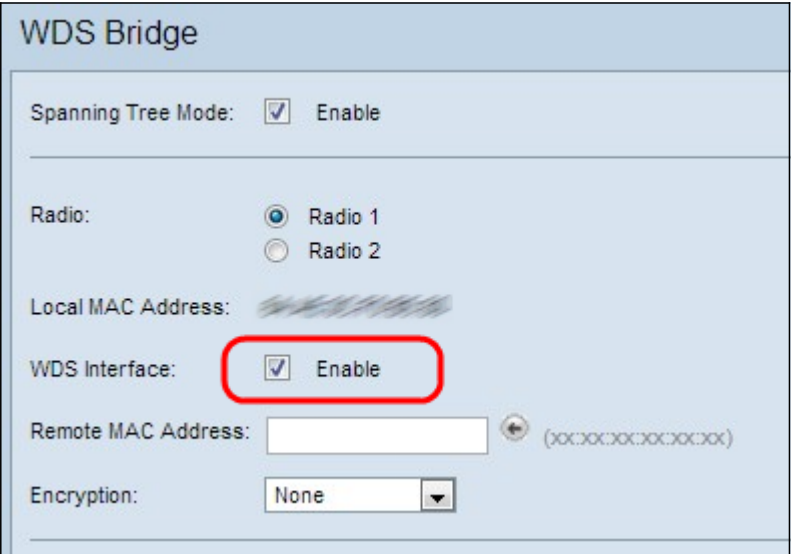

Stap 4. Controleer het vakje Enable om de WDS-interface in te schakelen. Er kunnen maximaal vier WDS-interfaces worden toegevoegd.

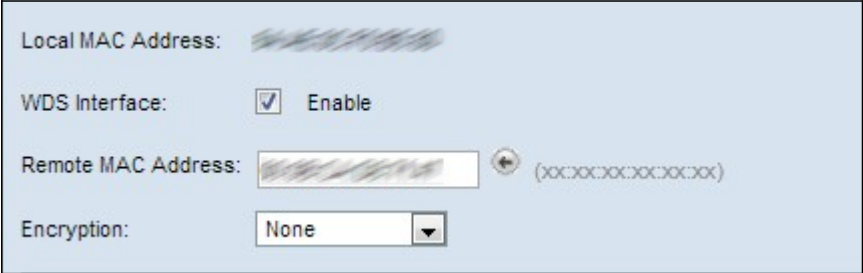

Stap 5. Voer in het veld Remote MAC-adres het MAC-adres van het doelaccess point (het access point op het tegenoverliggende einde van de WDS-brug) in.

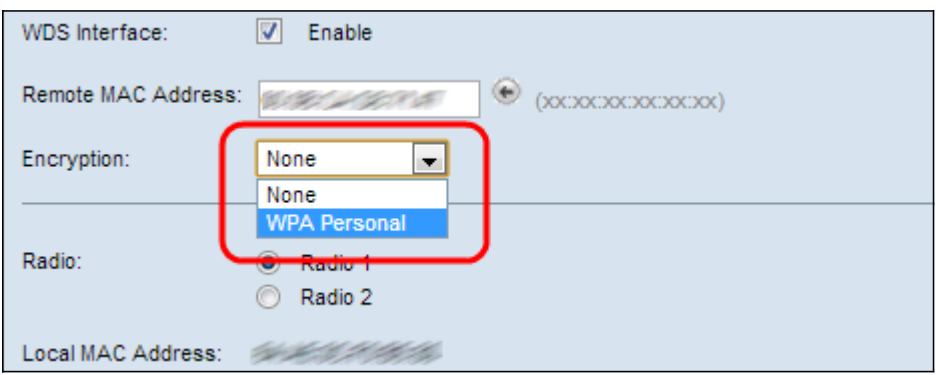

Stap 6. Kies de gewenste optie in de vervolgkeuzelijst Encryptie. Dit veld toont het type codering dat voor de WDS-link kan worden gebruikt.

・ Geen - Er wordt geen encryptie gebruikt. Gebruik dit alleen als u zich geen zorgen maakt over beveiliging of als u apparaten hebt die WAP niet ondersteunen. Stap 7 als u dit selecteert.

・ Persoonlijk WAP - Elke gebruiker op het netwerk authenticeert met de sleutel die uit het wachtwoord gegenereerd is door het gebruik van WAP. WAP gebruikt een vooraf gedeelde sleutel om tussen twee access points te authentiseren. Aanbevolen wordt om de

beveiliging van elk toegangspunt op afstand in te stellen.

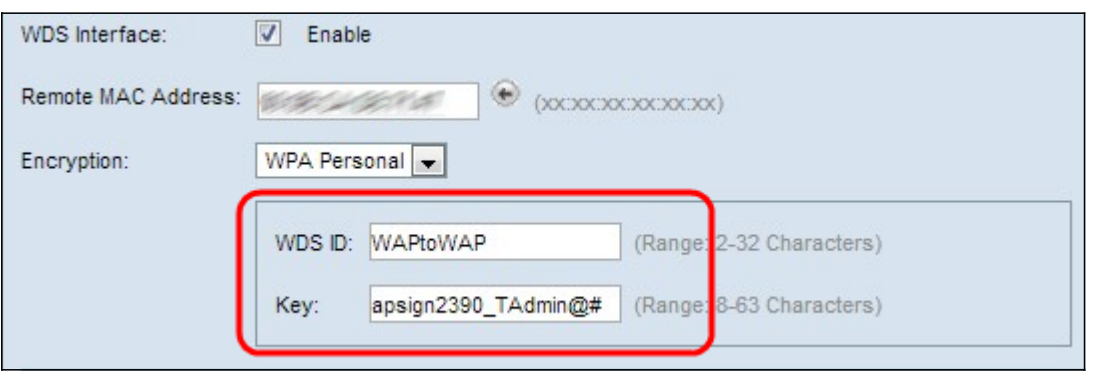

Stap 7. Als u in de stap hierboven voor Persoonlijk WDM hebt gekozen, voer dan de WDS-id en de sleutel voor verificatie van WAP in de WDS-id en de belangrijkste velden die verschijnen. Deze informatie moet gelijk zijn op alle WAP-apparaten die op een draadloos distributiesysteem zijn aangesloten. WDS-id kan bestaan uit elke alfanumerieke combinatie van twee tot 32 tekens, terwijl de Key 8-63 tekens lang string kan zijn die bestaat uit hoofdletters, kleine letters, getallen en speciale tekens.

Stap 8. (Optioneel) Herhaal stap 3 tot en met 7 voor de andere access points die u op de WDS-brug wilt aansluiten. U kunt maximaal vier access points in vier beschikbare WDSinterfaces toevoegen.

Stap 9. Scrolt naar de onderkant van de pagina en klik op Opslaan.

## **Conclusie**

U moet nu een WDS-brug op uw netwerk hebben geconfigureerd. Als u meer informatie wilt, klikt u op de volgende koppelingen:

- [Sluit meerdere access points samen via een draadloos distributiesysteem \(WDS\)](/content/en/us/support/docs/smb/wireless/cisco-small-business-100-series-wireless-access-points/smb2040-connect-multiple-access-points-together-through-wireless-dis.html?dtid=osscdc000283)
- [Workgroup Bridge op een draadloos access point \(WAP\) configureren](https://www.cisco.com/c/nl_nl/support/docs/smb/wireless/cisco-small-business-100-series-wireless-access-points/smb5047-configure-workgroup-bridge-on-a-wireless-access-point-wap.html?dtid=osscdc000283)
- **[Stel een draadloos netwerk in met een draadloos access point \(WAP\)](https://www.cisco.com/c/nl_nl/support/docs/smb/wireless/cisco-small-business-100-series-wireless-access-points/smb5530-set-up-a-wireless-network-using-a-wireless-access-point-wap.html?dtid=osscdc000283)**